## **APPROVING EMPLOYEE LEAVE REPORTS**

**1.** From Employee Dashboard, click "**Approve Leave Report**" button.

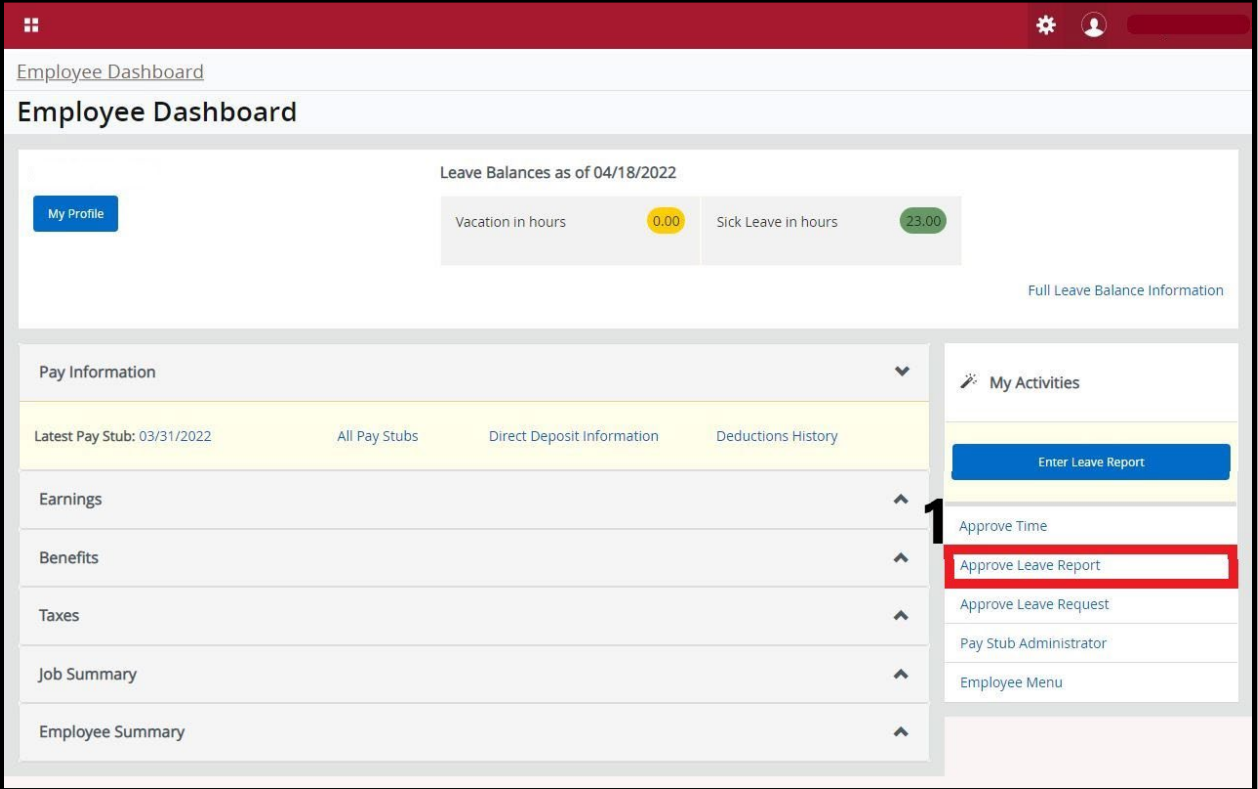

**2. Select Pay Period** from drop-down box.

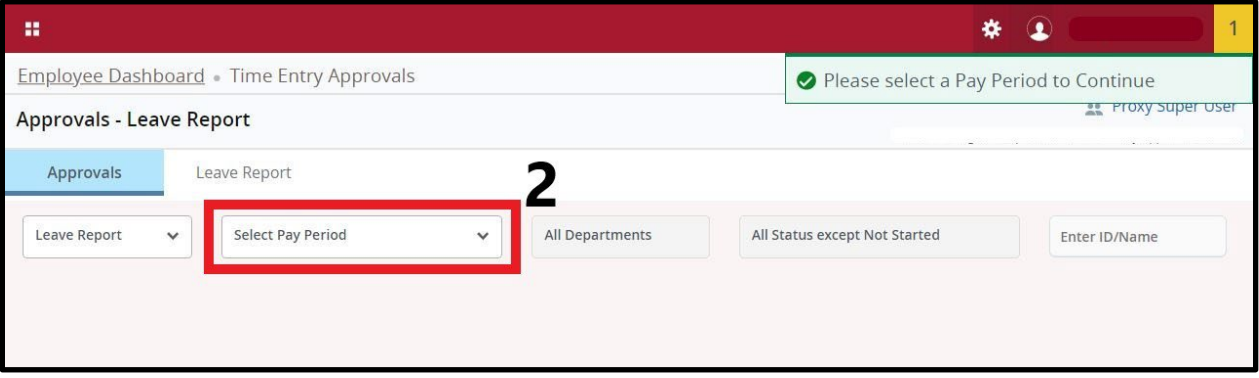

**3. Click on employee name** of the report you want to view and approve.

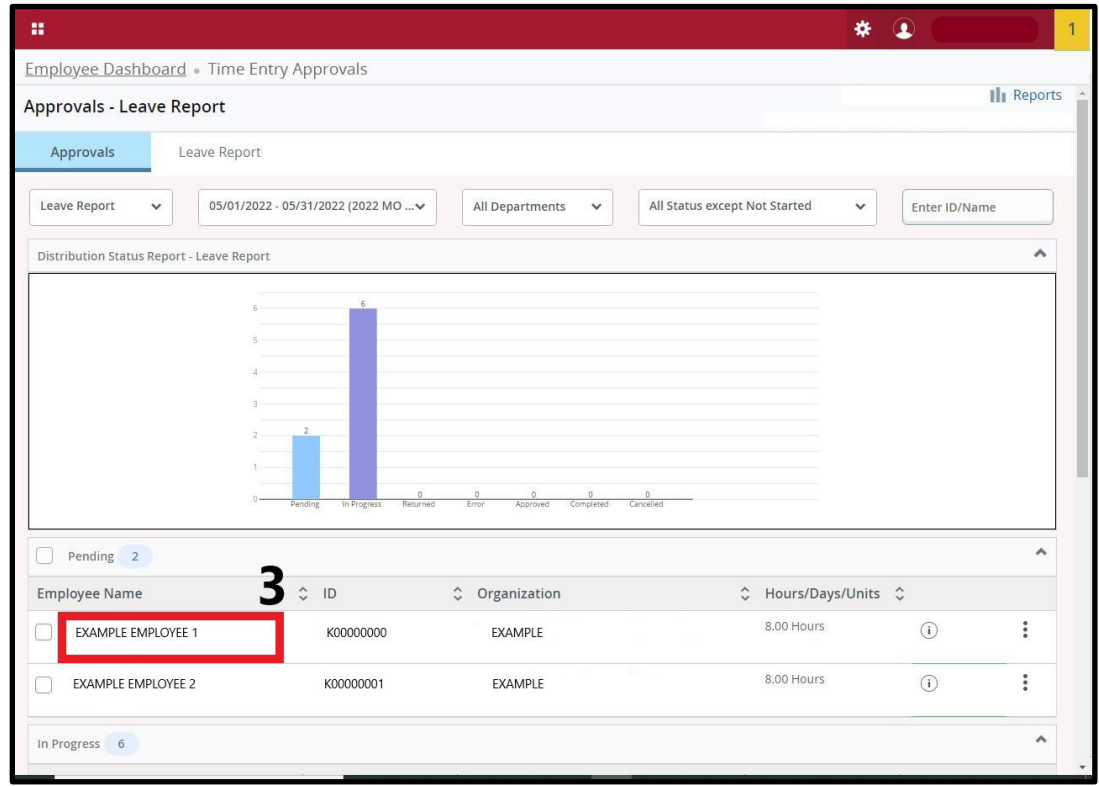

**4.** Review employee's leave report. Make sure all days/hours requested are correct. Click "**Approve**" button.

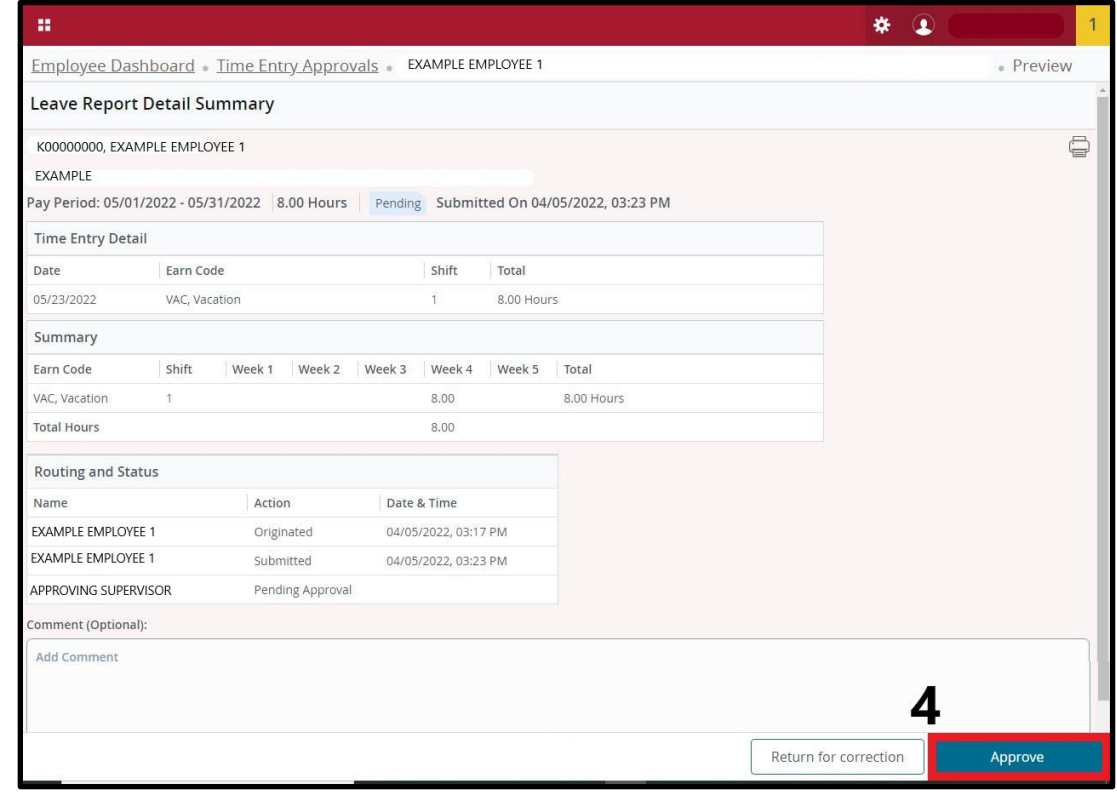

*\*If correction is needed, press "Return for correction" button to send back to employee to fix.\**

Repeat steps 3 and 4 until all employee leave reports are approved.

## **NOTE**

Employees who did not start their leave reports will not be displayed unless you change the status drop-down box to "Not Started." Please be sure to check for "Not Started" reports each month for your employees.

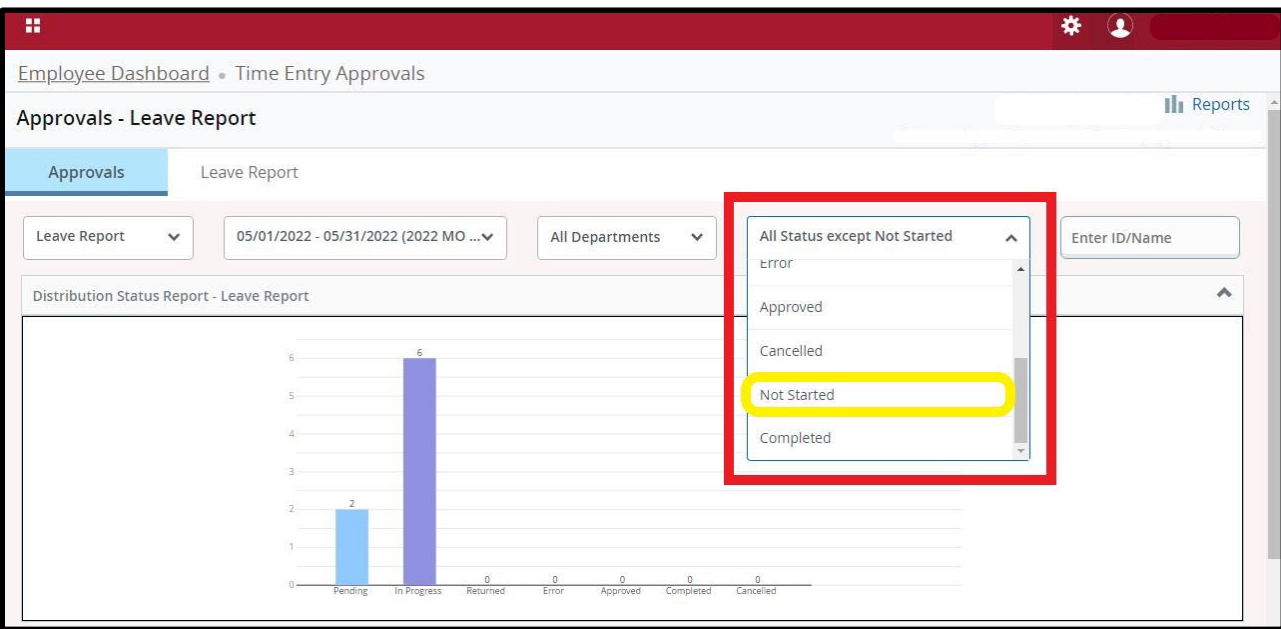

It is the responsibility of the supervisor/approver to monitor the status of their employee's leave reports, review the accuracy of the reports, review that earn codes are used appropriately and that all reports are submitted before the deadline.

If an employee did not submit their leave report to you by the deadline, you will not have the ability to approve it in Banner 9 Self-Service. Please emai[l payroll@pipeline.sbcc.edu](mailto:payroll@pipeline.sbcc.edu) with employee's hours **and** your approval so that the report can be processed.